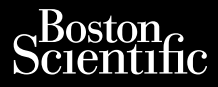

#### MANUALE PER L'OPERATORE

## **Gestione dati paziente**

Applicazione Modello 3931 da utilizzare con il Sistema di programmazione LATITUDE™, Modello 3300.

# **INDICE**

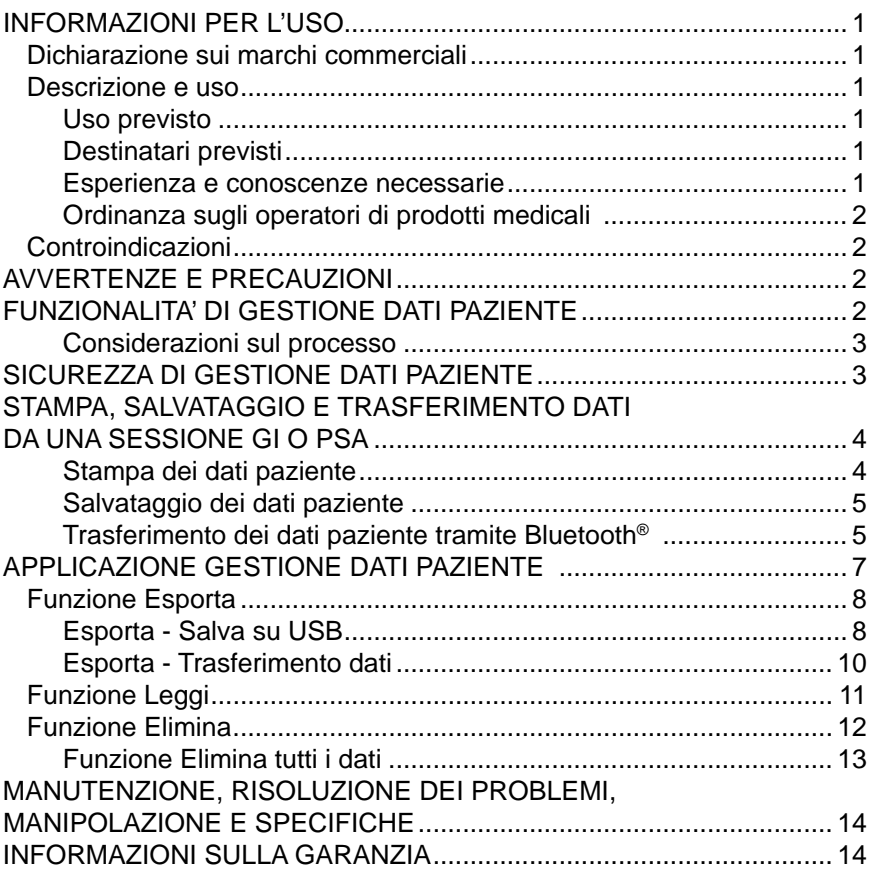

# <span id="page-4-0"></span>**INFORMAZIONI PER L'USO**

## **Dichiarazione sui marchi commerciali**

LATITUDE è un marchio di Boston Scientific Corporation o delle sue consociate. Bluetooth® è un marchio registrato di Bluetooth SIG.

### **Descrizione e uso**

Gestione dati paziente è un'applicazione del Sistema di programmazione LATITUDE™, Modello 3300, che è un sistema di gestione del ritmo cardiaco portatile da utilizzare con i sistemi Boston Scientific (BSC), ovvero i generatori d'impulsi impiantabili (GI) e gli elettrocateteri.

*NOTA: le immagini di schermate usate in questo manuale sono solo indicative e potranno non corrispondere esattamente alle schermate reali.*

#### **Uso previsto**

Il Sistema di programmazione LATITUDE è destinato all'uso in ambienti ospedalieri e clinici per comunicare con i sistemi impiantabili Boston Scientific. Il software in uso controlla tutte le funzioni di comunicazione per il generatore d'impulsi. Per istruzioni dettagliate relative all'applicazione software, fare riferimento alla documentazione di prodotto associata al generatore d'impulsi da interrogare.

#### **Destinatari previsti**

Il dispositivo Programmatore modello 3300 è destinato a professionisti sanitari formati o esperti nelle procedure di impianto dei dispositivi e/o di follow-up.

#### **Esperienza e conoscenze necessarie**

Gli utenti devono avere una profonda conoscenza della terapia elettrica cardiaca. Solo a medici specialisti qualificati, con le particolari conoscenze necessarie a un uso corretto del dispositivo, è consentito usarlo.

#### *Supervisione medica*

Il Sistema di programmazione LATITUDE può essere azionato esclusivamente sotto la costante supervisione di un medico. Durante una procedura, il paziente deve essere monitorato continuamente da personale medico con l'aiuto di un monitor ECG di superficie.

#### <span id="page-5-0"></span>**Ordinanza sugli operatori di prodotti medicali**

Le normative nazionali possono richiedere che l'utente, il fabbricante o il rappresentante del fabbricante effettuino e documentino i controlli di sicurezza del dispositivo durante l'installazione. Esse possono inoltre richiedere che il produttore o il suo rappresentante forniscano formazione agli utenti sull'uso corretto del dispositivo e dei suoi accessori.

Se non si conoscono le normative nazionali in vigore nel proprio paese, contattare il rappresentante locale Boston Scientific.

# **Controindicazioni**

Il Sistema di programmazione LATITUDE è controindicato per l'uso con qualsiasi generatore d'impulsi che non sia un generatore d'impulsi compatibile Boston Scientific.

L'applicazione Gestione Dati Paziente è controindicata per l'uso con qualunque sistema di programmazione che non sia il Sistema di programmazione Boston Scientific LATITUDE™ Modello 3300.

Per controindicazioni all'uso relative a uno specifico generatore d'impulsi Boston Scientific, fare riferimento alla documentazione di prodotto associata a tale generatore d'impulsi.

# **AVVERTENZE E PRECAUZIONI**

Fare riferimento al *Manuale per l'operatore del Sistema di programmazione LATITUDE Modello 3300*.

# **FUNZIONALITA' DI GESTIONE DATI PAZIENTE**

L'applicazione Gestione Dati Paziente del Sistema di programmazione LATITUDE fornisce la possibilità di stampare, salvare o trasferire i relativi dati (tramite Bluetooth o unità USB), durante o dopo una sessione di impianto/ follow-up, a un computer clinico per l'elaborazione/trasferimento dei dati a sistemi esterni (ad esempio il sistema LATITUDE Link).

Il Sistema di programmazione LATITUDE:

- esporta i dati paziente salvati dal disco rigido del Programmatore a uno dei seguenti:
	- unità USB rimovibile
	- un altro computer tramite tecnologia wireless Bluetooth<sup>®</sup> (ad esempio per l'uso con il sistema LATITUDE Link)
- memorizza i dati paziente sul disco rigido del Programmatore o su una unità USB affinché possano essere recuperati in seguito
- genera report stampabili dettagliati sulle funzioni del generatore d'impulsi, sui dati paziente memorizzati e sui risultati dei test
- <span id="page-6-0"></span>• consente di codificare i dati paziente prima di esportarli su un'unità USB
- crea report PDF da dati paziente salvati e salva i report sul disco fisso interno o su un'unità USB

#### **Considerazioni sul processo**

- Salvare i dati prima di spegnere. Lo spegnimento rimuove tutti i dati non salvati. Quando il sistema viene spento, tutti i dati in tempo reale del paziente e del generatore d'impulsi vengono rimossi dalla memoria del Programmatore modello 3300. I dati paziente esistenti sul disco rigido restano. I dati paziente vengono salvati sul disco rigido o su un'unità USB solo quando l'utente seleziona e salva esplicitamente i dati paziente. Quando necessario, salvare i dati paziente e del generatore d'impulsi sul disco rigido o su un'unità USB prima di spegnere.
- Accertarsi di salvare tutti i dati del generatore d'impulsi su un'unità USB prima di restituire un Sistema di programmazione LATITUDE a Boston Scientific, in quanto tutti i dati sui pazienti e sui generatori d'impulsi verranno cancellati dal sistema di programmazione LATITUDE quando quest'ultimo viene inviato in manutenzione.
- Nel Sistema di programmazione LATITUDE possono essere salvati non più di 400 record unici di pazienti. Quando un generatore d'impulsi viene interrogato, il Programmatore modello 3300 valuta se vi è un record su file per questo generatore d'impulsi, o se un nuovo record è richiesto dall'utente. Se è necessario un nuovo record e il sistema di programmazione LATITUDE è alla capacità massima di 400, verrà eliminato automaticamente il record su file più vecchio per creare spazio per il nuovo record paziente.
- Usare l'opzione di salvataggio selettivo come metodo ottimale per mantenere solo i record desiderati e ottimizzare lo spazio di memorizzazione.

# **SICUREZZA DI GESTIONE DATI PAZIENTE**

Tutti i dati paziente presenti sul disco rigido del Programmatore modello 3300 sono codificati. La durata di memorizzazione dei dati paziente nel Programmatore è limitata. Il Programmatore limita i dati paziente memorizzati nel disco rigido cancellandoli automaticamente dopo 14 giorni<sup>a</sup>. Il controllo dei dati paziente a questo scopo viene effettuato quando il programmatore viene acceso, ma non più di una volta al giorno. Quando i dati paziente vengono rimossi dal programmatore, sono cancellati definitivamente e non sono più recuperabili.

*NOTA: non vi è alcuna notifica all'utente del fatto che i dati sono stati cancellati.*

a. Se il Programmatore resta spento, i dati paziente non possono essere cancellati. Se il Programmatore non viene acceso quando scade il limite dei 14 giorni, i dati verranno cancellati la volta successiva in cui il Programmatore viene acceso.

<span id="page-7-0"></span>Collegarsi solo a dispositivi Bluetooth® noti poichè, se non si segue questa indicazione, i dati paziente potrebbero essere trasmessi a stampanti inappropriate. Eliminare tutti i dati paziente prima di inviare il Programmatore modello 3300, oppure ogni volta in cui il Programmatore esce dal diretto controllo della clinica.

*NOTA: tutti i dati paziente sono codificati tramite Advanced Encryption Standards (AES). Il disco rigido del programmatore utilizza*  AES-256 *e, se selezionate dall'utente, le porte USB usano* AES-128*.*

## **STAMPA, SALVATAGGIO E TRASFERIMENTO DATI DA UNA SESSIONE GI O PSA**

Questa sezione descrive come stampare, salvare e trasferire dati paziente da una sessione GI o PSA.

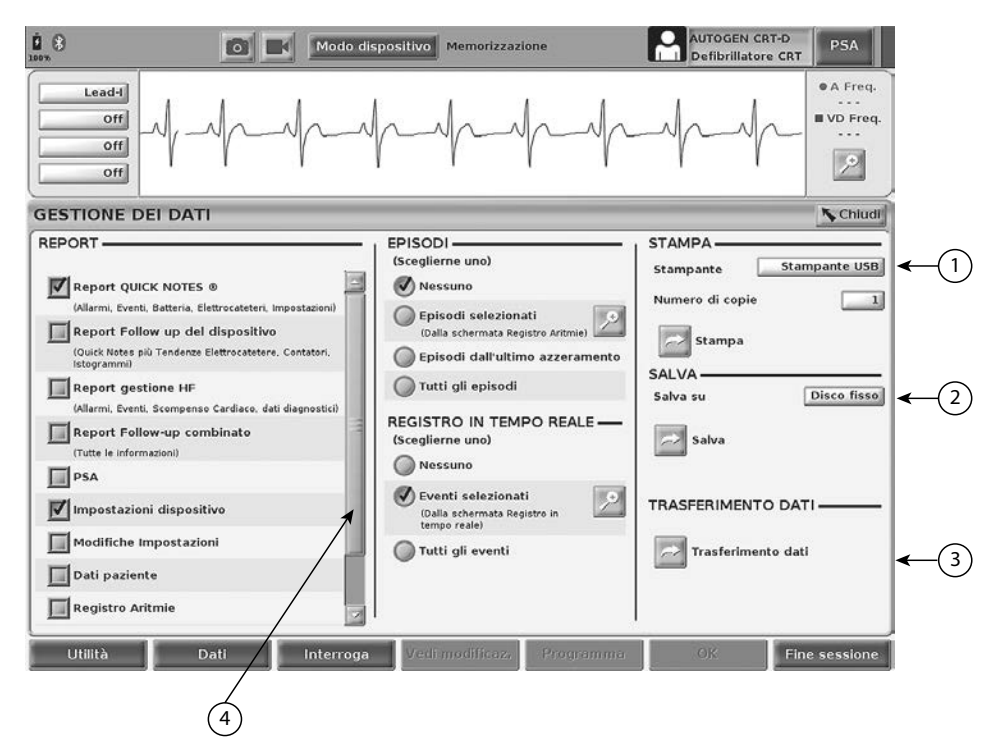

<span id="page-7-1"></span>[1] Funzione Stampa [2] Funzione Salva [3] Funzione Trasferimento dati via Bluetooth® [4] Barra di scorrimento per visualizzare altre opzioni di report

#### **Figura 1. Sessione GI/PSA - Scheda Dati - Gestione dei dati**

#### **Stampa dei dati paziente**

Per stampare i dati paziente procedere come segue:

1. Selezionare il pulsante Dati nella parte inferiore dello schermo per visualizzare la schermata Gestione dei dati ([Figura 1 a pagina](#page-7-1) 4).

- <span id="page-8-0"></span>2. Selezionare il Report, Episodio/i e/o Registro/i in tempo reale desiderati.
- 3. Selezionare la stampante desiderata facendo clic sulla barra delle stampanti.
- 4. Fare clic sul pulsante Stampa per avviare la stampa dei dati paziente.

#### **Salvataggio dei dati paziente**

Per salvare i dati paziente sul disco rigido del programmatore o su un'unità USB eseguire la procedura seguente:

- 1. Selezionare il pulsante Dati nella parte inferiore dello schermo per visualizzare la schermata Gestione dei dati ([Figura 1 a pagina](#page-7-1) 4).
- 2. Selezionare il Report, Episodio/i o Registro/i in tempo reale desiderati.
- 3. Selezionare la fonte desiderata facendo clic sulla barra Disco fisso e scegliendo Disco fisso o USB.
- 4. Fare clic sul pulsante Salva per avviare il salvataggio dei dati paziente.
- *NOTA: usare l'opzione di salvataggio selettivo come metodo ottimale per mantenere solo i record desiderati e ottimizzare lo spazio di memorizzazione.*
- *NOTA: la durata di memorizzazione dei dati paziente nel disco rigido del programmatore è limitata. Il Programmatore limita i dati paziente memorizzati nel disco rigido cancellandoli automaticamente dopo 14 giorni.*
- *NOTA: i dati paziente possono essere salvati durante tutta la giornata. I report e i registri in tempo reale vengono salvati separatamente e aggiunti ai report e registri in tempo reale esistenti. Tuttavia, multipli salvataggi delle impostazioni di programmazione e dei parametri sostituiscono le versioni attualmente salvate. Vengono conservate solo le impostazioni di programmazione e dei parametri salvate più recentemente.*

#### **Trasferimento dei dati paziente tramite Bluetooth®**

È possibile trasferire a un altro computer i dati paziente (per pazienti selezionati o per tutti i pazienti) tramite Bluetooth*®*, da cui poterli poi visualizzare, salvare, inviare per e-mail o allegare a una cartella clinica elettronica (ad esempio da usarsi con il sistema LATITUDE Link).

- *NOTA: per informazioni sull'impostazione e configurazione di Bluetooth, fare riferimento al Manuale per l'operatore relativo a rete e connettività di LATITUDE, Modello 3294*.
- 1. Selezionare il pulsante Dati nella parte inferiore dello schermo per visualizzare la schermata Gestione dei dati ([Figura 1 a pagina](#page-7-1) 4).
- 2. Selezionare il pulsante Trasferimento dati ([Figura 1 a pagina](#page-7-1) 4).
- 3. Fare clic sulla barra del computer ricevente per selezionare il computer di destinazione come illustrato in [Figura 2 a pagina](#page-9-0) 6. Quindi premere il pulsante Continua par avviare il trasferimento dei dati paziente
- 4. Appare la barra di avanzamento del trasferimento ([Figura 3 a pagina](#page-9-1) 6).
- 5. Quando il PC autorizza il trasferimento, la finestra di dialogo del PC include la posizione in cui memorizzare i dati trasferiti.

*NOTA: la posizione predefinita in un PC Windows è Documenti/Cartella Scambio Bluetooth*

6. Quando il trasferimento è completato, il programmatore visualizza un messaggio di conferma.

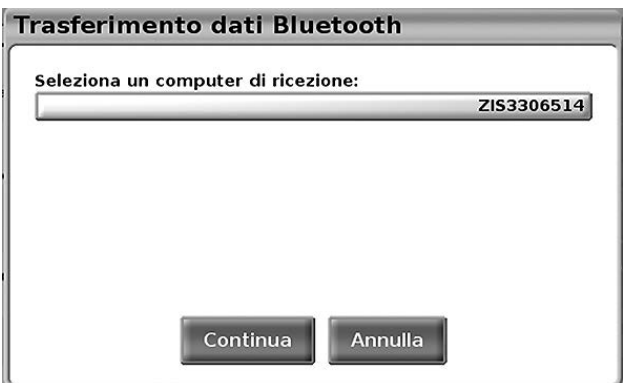

<span id="page-9-0"></span>**Figura 2. Sessione GI/PSA - Trasferimento dati**

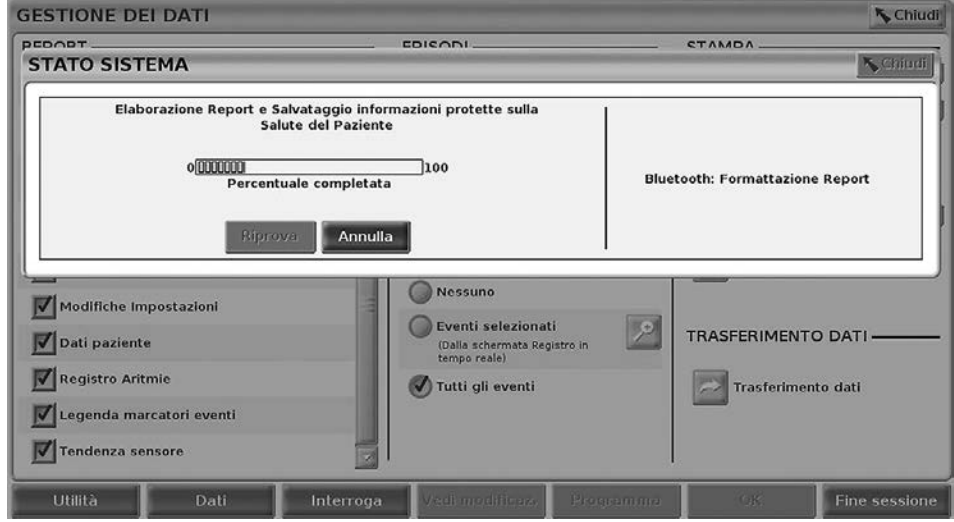

<span id="page-9-1"></span>**Figura 3. Sessione GI/PSA - Avanzamento del trasferimento dati**

# <span id="page-10-0"></span>**APPLICAZIONE GESTIONE DATI PAZIENTE**

L'applicazione Gestione dati paziente consente di esportare, trasferire, stampare, leggere ed eliminare i dati paziente che sono stati salvati nel disco rigido del Programmatore.

**Tutela** della **Privacy:** Esportando i dati dal Sistema di programmazione LATITUDE, l'operatore si assume la responsabilità della privacy e della sicurezza di tali dati. La stampa, memorizzazione, trasferimento, lettura e cancellazione dei dati paziente devono essere eseguiti conformemente alle leggi applicabili sulla sicurezza e sulla riservatezza dei dati. Si consiglia di utilizzare i metodi di esportazione sicuri disponibili.

Per accedere a questa applicazione, dalla schermata principale selezionare il pulsante Gestione Dati Paziente.

<span id="page-10-1"></span>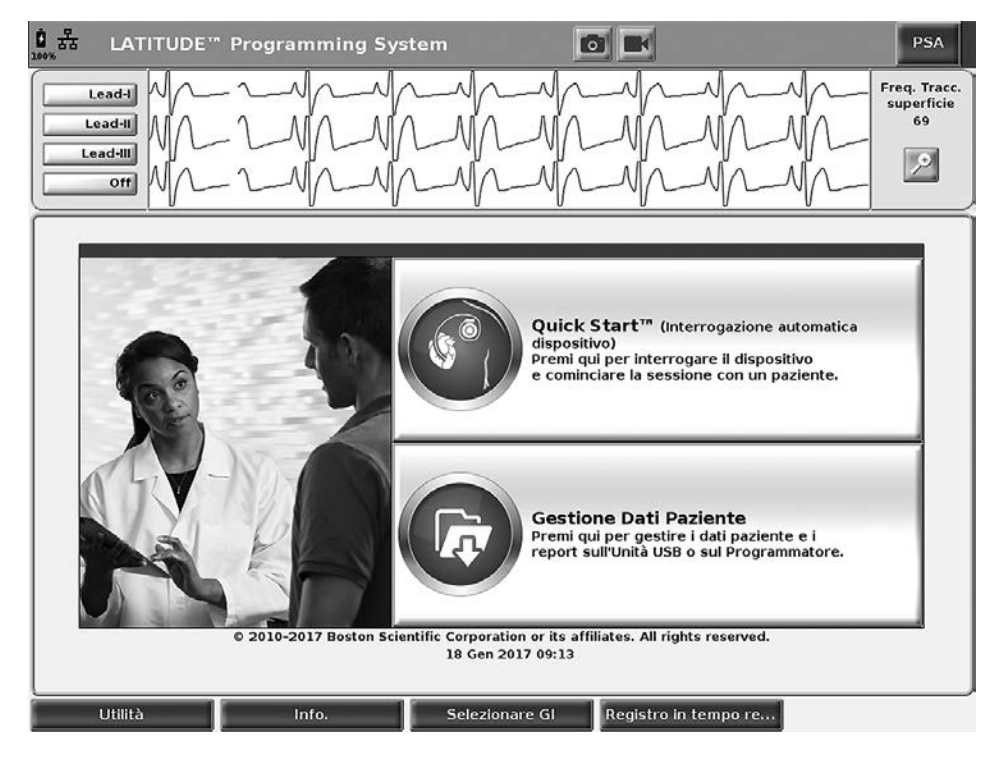

**Figura 4. Schermata principale con il pulsante Gestione dati paziente**

# <span id="page-11-0"></span>**Funzione Esporta**

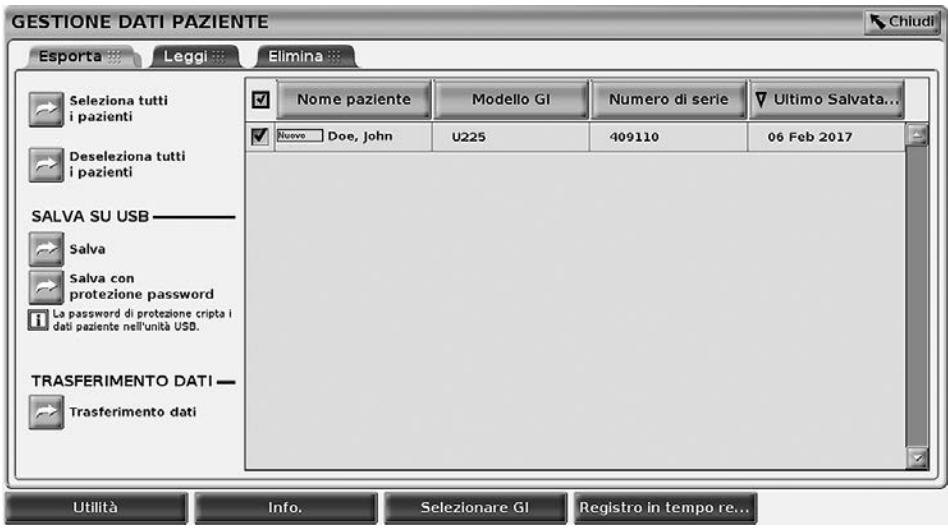

#### <span id="page-11-1"></span>**Figura 5. Gestione dati paziente - Scheda Esporta**

#### **Esporta - Salva su USB**

I dati paziente (per pazienti selezionati o tutti) memorizzati nel disco rigido del Programmatore modello 3300 possono essere esportati in un'unità USB.

- 1. Inserire un'unità USB in una delle porte USB situate a sinistra nel Programmatore.
- 2. Dalla schermata principale selezionare il pulsante Gestione Dati Paziente ([Figura 4 a pagina](#page-10-1) 7).
- 3. Selezionare la scheda Esporta nella schermata Gestione Dati Paziente. Il sistema visualizza un elenco di record di pazienti attualmente salvati sul disco rigido del Programmatore.
- 4. Selezionare i dati paziente che si desidera esportare. È possibile selezionare tutti i record dei pazienti premendo il pulsante Seleziona tutti i pazienti oppure selezionare i record di specifici pazienti spuntando la casella di controllo accanto al nome di un paziente. È inoltre possibile annullare le selezioni selezionando il pulsante Deseleziona tutti i pazienti oppure annullare una specifica selezione facendo clic sulla sua casella di controllo.
- 5. Selezionare il metodo SALVA SU USB:
	- a. Per avviare l'esportazione dei dati paziente selezionati in un'unità USB, selezionare il pulsante Salva. I dati pazienti non vengono né codificati né compressi sull'unità USB.

b. Per avviare l'esportazione dei dati paziente selezionati con codifica verso un'unità USB, selezionare il pulsante Salva con protezione password. La protezione tramite password codifica le Informazioni protette sullo stato di salute presenti nell'unità USB.

Se si utilizza un'unità USB per memorizzare i dati paziente per la prima volta, il sistema richiederà di inserire e confermare una password:

- i. Inserire e confermare la password (vedere [Figura 6](#page-12-0)). La password deve essere alfanumerica e contenere almeno sei caratteri.
- ii. Selezionare il pulsante Inizializza.

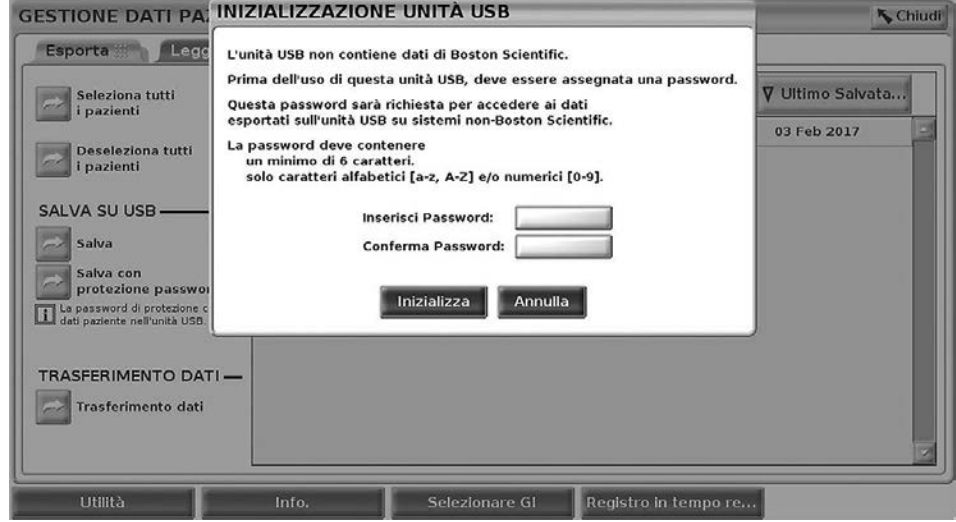

#### **Figura 6. Password per USB**

<span id="page-12-0"></span>Se la password non soddisfa i requisiti di sistema, il sistema visualizza la finestra di dialogo Creazione password fallita e richiede un nuovo tentativo.

*NOTA: l'unità USB utilizzata per memorizzare i dati paziente esportati non può contenere dati paziente codificati e non codificati. Per copiare i dati su un'altra unità USB, inserire l'unità originale nel programmatore e salvare i dati sul disco rigido del programmatore, quindi esportare di nuovo verso un'altra unità.*

*NOTA: vengono codificati i dati sull'unità, non l'unità stessa.*

6. Non rimuovere l'unità USB durante l'operazione di esportazione. Se la procedura di esportazione non va a buon fine per qualsiasi ragione, il sistema visualizza un messaggio di errore che suggerisce all'utente di selezionare Riprova o Annulla.

- <span id="page-13-0"></span>7. Se durante l'operazione di esportazione viene raggiunta la capacità di memorizzazione dell'unità USB, il sistema visualizza un messaggio che annuncia che l'esportazione non è riuscita. Inserire un'altra unità USB con maggiore capacità e selezionare il pulsante Riprova per continuare l'esportazione.
	- *NOTA: i dati paziente esportati non possono essere suddivisi su più unità USB.*
- 8. Se i dati esportati sono illeggibili, cancellare l'unità USB e riprovare, oppure usare un'altra unità USB ed esportare di nuovo i dati.
- *NOTA: quando si usa un computer (es., un PC clinico) per accedere ai dati paziente codificati memorizzati nell'unità* USB*, inserire la password creata durante il processo di esportazione. Se si è dimenticata la password, usare una nuova unità* USB*. Le password non sono recuperabili.*

#### **Esporta - Trasferimento dati**

È possibile trasferire a un altro computer i dati paziente (per pazienti selezionati o per tutti i pazienti) tramite Bluetooth*®*, da cui poterli poi visualizzare, salvare, inviare per e-mail o allegare a una cartella medica elettronica (ad esempio da usarsi con il sistema LATITUDE Link).

- *NOTA: per informazioni sull'impostazione e configurazione di Bluetooth, fare riferimento al Manuale per l'operatore relativo a rete e connettività di LATITUDE, Modello 3294*.
- 1. Dalla schermata principale selezionare il pulsante Gestione Dati Paziente ([Figura 4 a pagina](#page-10-1) 7).
- 2. Selezionare il paziente desiderato visualizzato sulla schermata Esporta.
- 3. Selezionare il pulsante Trasferimento dati sulla scheda Esporta ([Figura 5 a pagina](#page-11-1) 8).
- 4. Selezionare la barra del computer ricevente per scegliere il computer di destinazione come illustrato in [Figura 7 a pagina](#page-14-1) 11. Quindi premere il pulsante Continua par avviare il trasferimento dei dati paziente
- 5. Appare la barra di avanzamento del trasferimento ([Figura 8 a pagina](#page-14-2) 11).
- 6. Quando il PC autorizza il trasferimento, la finestra di dialogo del PC comprende la posizione in cui memorizzare i dati trasferiti.

*NOTA: la posizione predefinita in un PC Windows è Documenti/Cartella Scambio Bluetooth*

7. Quando il trasferimento è completato, il Programmatore visualizza un messaggio di conferma.

<span id="page-14-0"></span>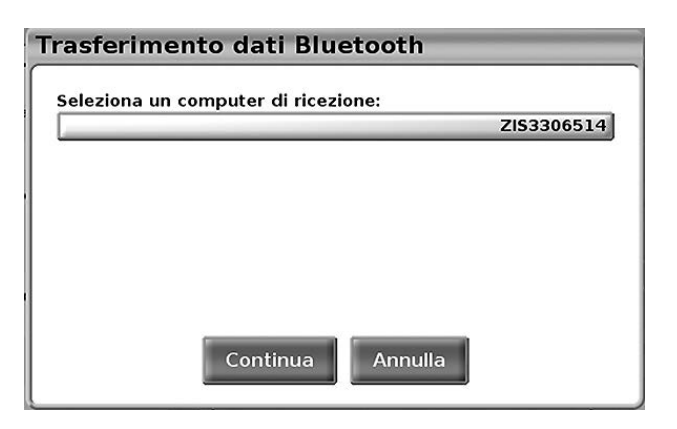

#### <span id="page-14-1"></span>**Figura 7. Gestione dati paziente - Trasferimento dati**

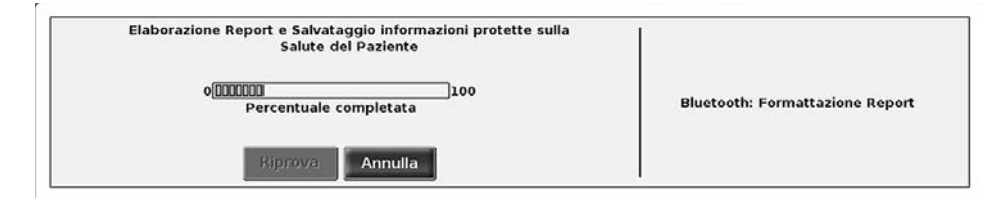

#### <span id="page-14-2"></span>**Figura 8. Gestione dati paziente - Avanzamento del trasferimento dati**

## **Funzione Leggi**

<span id="page-14-3"></span>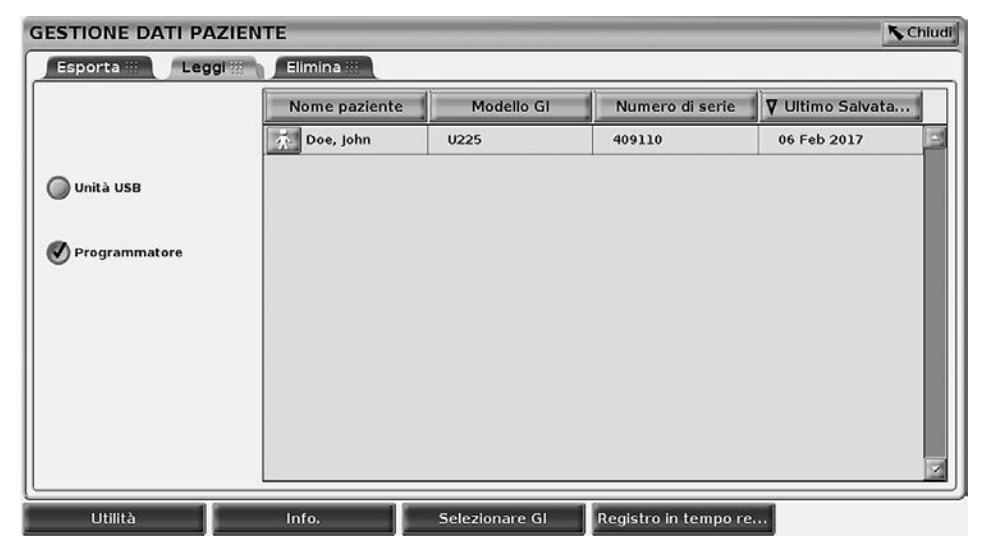

**Figura 9. Gestione dati paziente - Scheda Leggi**

<span id="page-15-0"></span>I dati paziente possono essere letti dal disco rigido del Programmatore o dall'unità USB.

- 1. Dalla schermata principale selezionare il pulsante Gestione Dati Paziente ([Figura 4 a pagina](#page-10-1) 7).
- 2. Selezionare la scheda Leggi nella schermata Gestione Dati Paziente ([Figura 9](#page-14-3)).
- 3. Selezionare il pulsante Unità USB o Programmatore per indicare la posizione da cui si desidera leggere i record paziente.
- 4. Quando si tenta di leggere i dati contenuti nel disco rigido o nell'unità USB, viene avviata l'applicazione corrispondente. Se non è possibile leggere i dati paziente, il sistema visualizza il messaggio che non è stato possibile avviare l'applicazione o che non è stato possibile leggere i dati presenti sull'unità USB o disco rigido. Per continuare è possibile, a questo punto, selezionare Riprova o Annulla.
- 5. Quando l'operazione di lettura viene avviata con successo, il sistema visualizza il messaggio che è in corso la lettura di Informazioni protette sullo stato di salute dall'unità USB o dal disco rigido.
- 6. Se si usa un'unità USB, **non** rimuovere l'unità USB durante l'operazione di lettura.
- 7. Se l'operazione Leggi non riesce, il sistema visualizza un messaggio di errore con la richiesta di selezionare Riprova o Annulla.

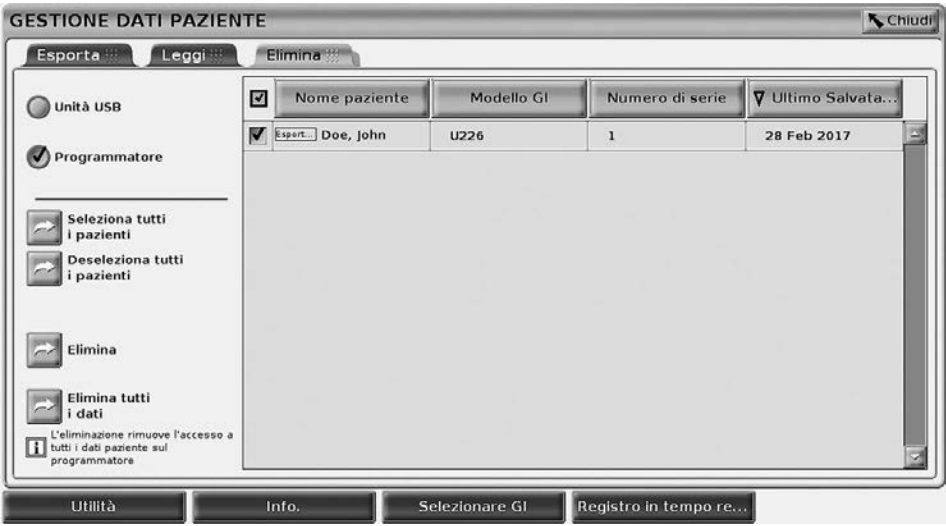

## **Funzione Elimina**

<span id="page-15-1"></span>**Figura 10. Gestione dati paziente - Scheda Elimina**

<span id="page-16-0"></span>È possibile eliminare il contenuto dei record dati paziente archiviati sul disco rigido o su un'unità USB.

*NOTA: la funzione Elimina cancella i riferimenti ai dati paziente sul disco rigido. Usare la funzione Elimina tutti i dati per cancellare in modo codificato i dati paziente dal Programmatore.*

- 1. Selezionare la scheda Elimina sulla schermata Gestione dati paziente ([Figura 10](#page-15-1)).
- 2. Selezionare l'opzione Unità USB o Programmatore per indicare la posizione da cui si desidera eliminare i dati paziente.
- 3. Selezionare i dati dei pazienti da cancellare. È possibile selezionare tutti i pazienti selezionando il pulsante Seleziona tutti i pazienti oppure selezionare i dati di uno specifico paziente spuntando la casella di controllo accanto al nome di un paziente. È inoltre possibile annullare le selezioni selezionando il pulsante Deseleziona tutti i pazienti oppure annullare una specifica selezione facendo clic sulla sua casella di controllo.
- 4. Selezionare il pulsante Elimina per avviare la cancellazione dei dati paziente selezionati. Il sistema visualizza la finestra di dialogo Conferma Cancellazione, che chiede di confermare se si intende cancellare i record dei pazienti selezionati. Scegliere il pulsante Conferma per procedere alla cancellazione oppure il pulsante Annulla per annullarla.
- 5. Quando l'operazione di cancellazione viene avviata con successo, il sistema visualizza il messaggio che è in corso la cancellazione dal sistema delle Informazioni protette sullo stato di salute.
- 6. Se si stanno eliminando i dati da un'unità USB, non rimuovere l'unità **USB** durante l'operazione di eliminazione.
- 7. Se l'operazione di eliminazione non riesce, il sistema visualizza un messaggio di errore con la richiesta di selezionare Riprova o Annulla.

#### **Funzione Elimina tutti i dati**

È possibile eliminare tutto il contenuto di tutti i record dati paziente memorizzati sul disco rigido. Ciò garantisce che tutti i dati paziente siano cancellati in modo codificato e non più accessibili. Usare il pulsante Elimina tutti i dati mostrato in [Figura 10 a pagina](#page-15-1) 12.

- *NOTA: la funzione Elimina tutti i dati cancella tutti i dati paziente dal Programmatore.*
- *NOTA: Boston Scientific consiglia l'uso della funzione Elimina tutti i dati prima di restituire il programmatore per riparazioni o prima di spostare il programmatore in un'altra clinica o ospedale.*

<span id="page-17-0"></span>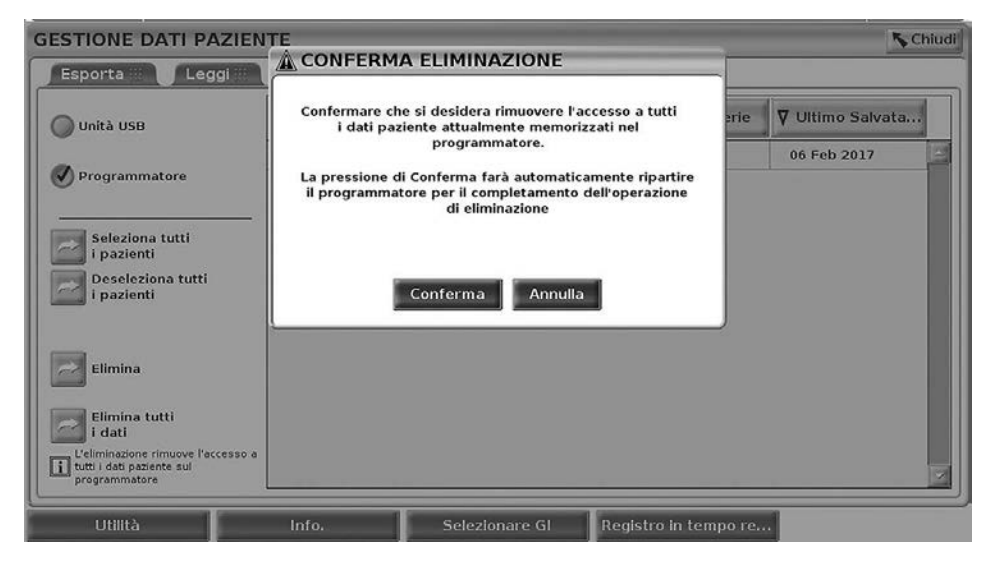

**Figura 11. Gestione dati paziente - Elimina tutti i dati**

# **MANUTENZIONE, RISOLUZIONE DEI PROBLEMI, MANIPOLAZIONE E SPECIFICHE**

Per domande relative al funzionamento o alla riparazione del Sistema di programmazione LATITUDE, contattare Boston Scientific facendo uso delle informazioni riportate sulla copertina posteriore di questo manuale. Il Sistema di programmazione LATITUDE deve essere manutenzionato esclusivamente da personale di Boston Scientific.

Per tutte le altre informazioni di Manutenzione, Risoluzione dei problemi, Manipolazione e specifiche, fare riferimento al *Manuale per l'operatore del Sistema di programmazione LATITUDE Modello 3300*.

*NOTA: accertarsi di salvare tutti i dati paziente e del generatore d'impulsi su un'unità USB prima di restituire il Sistema di programmazione LATITUDE a Boston Scientific. Boston Scientific consiglia l'uso della funzione Elimina tutti i dati prima di restituire il programmatore. Tutti i dati paziente e del generatore d'impulsi verranno cancellati dal Sistema di programmazione LATITUDE quando questo viene restituito per assistenza.*

# **INFORMAZIONI SULLA GARANZIA**

Per ogni informazione sulla garanzia, fare riferimento al *Manuale per l'operatore del Sistema di programmazione LATITUDE Modello 3300*.

# Scientific

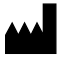

Boston Scientific Corporation 4100 Hamline Avenue North St. Paul, MN 55112-5798 USA

EC REP Europe NV/SA; Boston Scientific Green Square, Lambroekstraat 5D 1831 Diegem, Belgium

1.800.CARDIAC (227.3422) +1.651.582.4000

www.bostonscientific.com

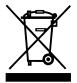

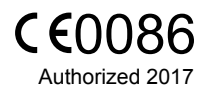

© 2017 Boston Scientific Corporation or its affiliates. All Rights Reserved. 360194-005 IT Europe 2017-01

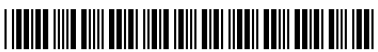